# 薄形2線式ユニバーサル温度変換器 B3HU 用

# PC コンフィギュレータソフトウェア

## B3HUCFG

# 取扱説明書

# 目次

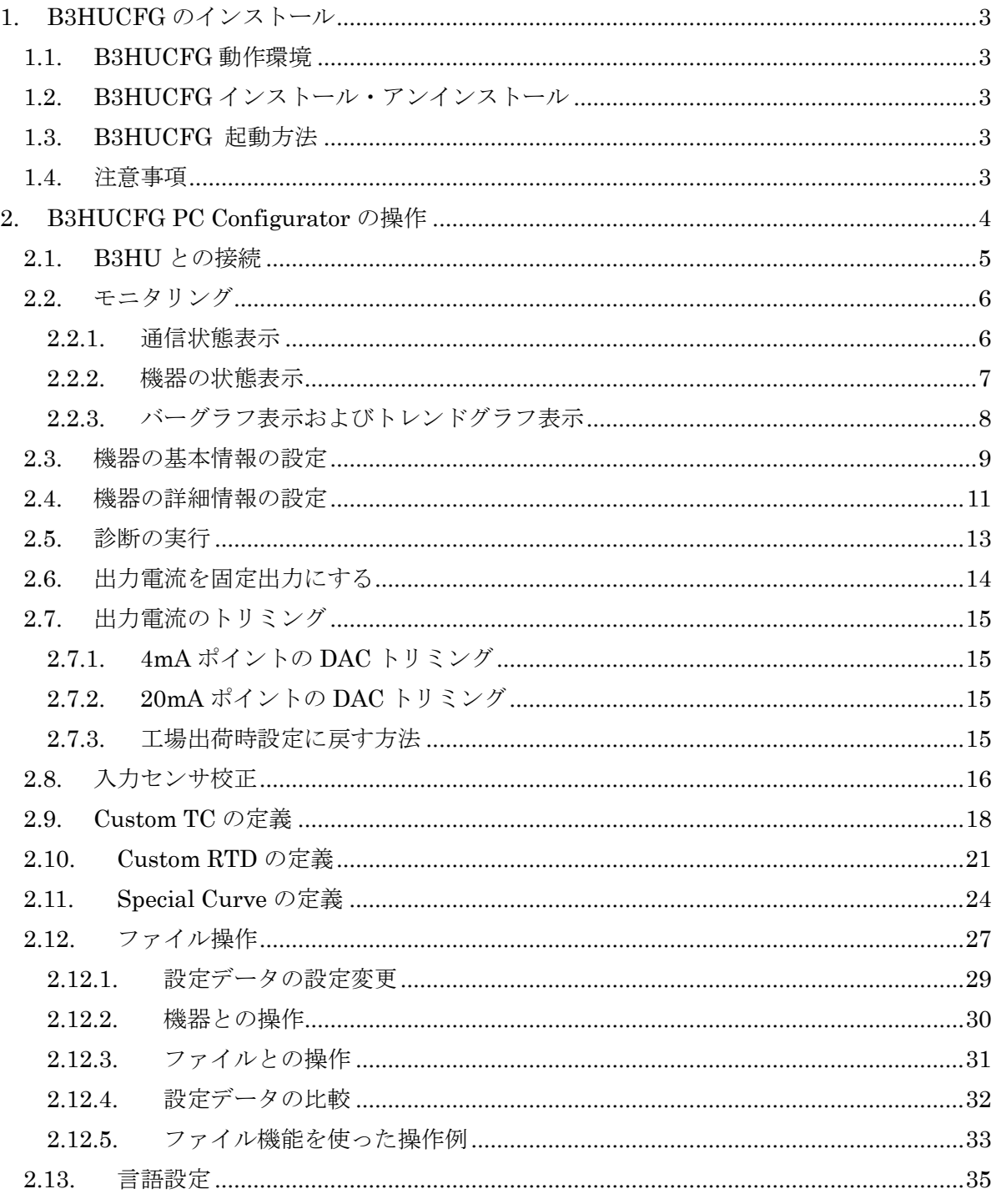

## <span id="page-2-1"></span><span id="page-2-0"></span>**1. B3HUCFG** のインストール

## **1.1. B3HUCFG** 動作環境

B3HUCFG の動作に必要な環境は以下とおりです。

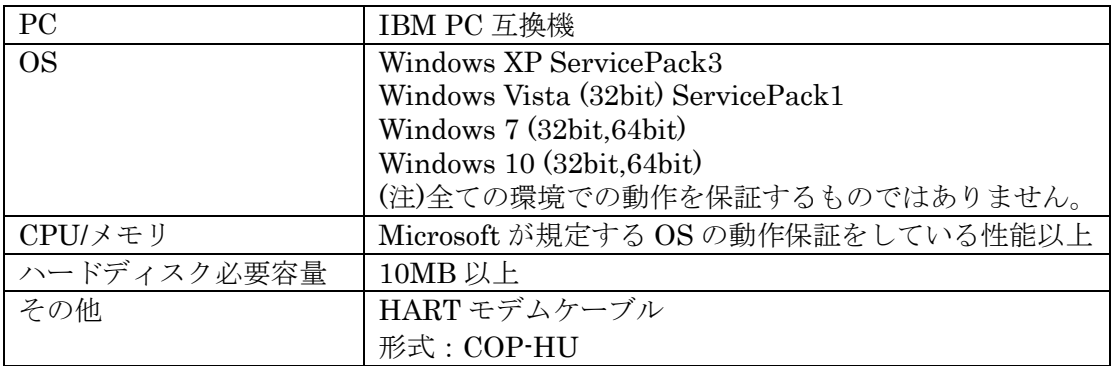

## <span id="page-2-2"></span>**1.2. B3HUCFG** インストール・アンインストール

 本ソフトウェアを弊社ホームページからダウンロードした後、圧縮ファイルを解凍し パソコンにインストールします。解凍後、setup.exe ファイルを実行し、画面の指示 に従い操作してください。

アンインストールは、PC のコントロールパネルにある「プログラムと機能」より行い ます。プログラムと機能の一覧より"B3HUCFG"を選択し、アンインストールして ください。

注) Windows XP の場合は、「プログラムの追加と削除」です。

Windows 10 の場合は、Windows のスタート→設定→システムの「アプリと機能」 により行います。

## <span id="page-2-3"></span>**1.3. B3HUCFG** 起動方法

Windows のスタート→プログラム→B3HUCFG を実行します。 B3HUCFG は B3HU 温度変換器が HART モデム経由で接続されている必要がありま す。

## <span id="page-2-4"></span>**1.4.** 注意事項

B3HUCFG は、バーストモード状態のデバイスについてはサポートしておりません。 バーストモード状態のデバイスについては、275、375(Emerson 社製)等のフィールド コミュケータをご使用ください。

## <span id="page-3-0"></span>**2. B3HUCFG PC Configurator** の操作

B3HUCFG を起動すると図 1 の起動直後の画面が表示されます。各種設定を行なうには、HART モデム経由で B3HU と接続する必要があります。

## 図 1 起動直後の画面

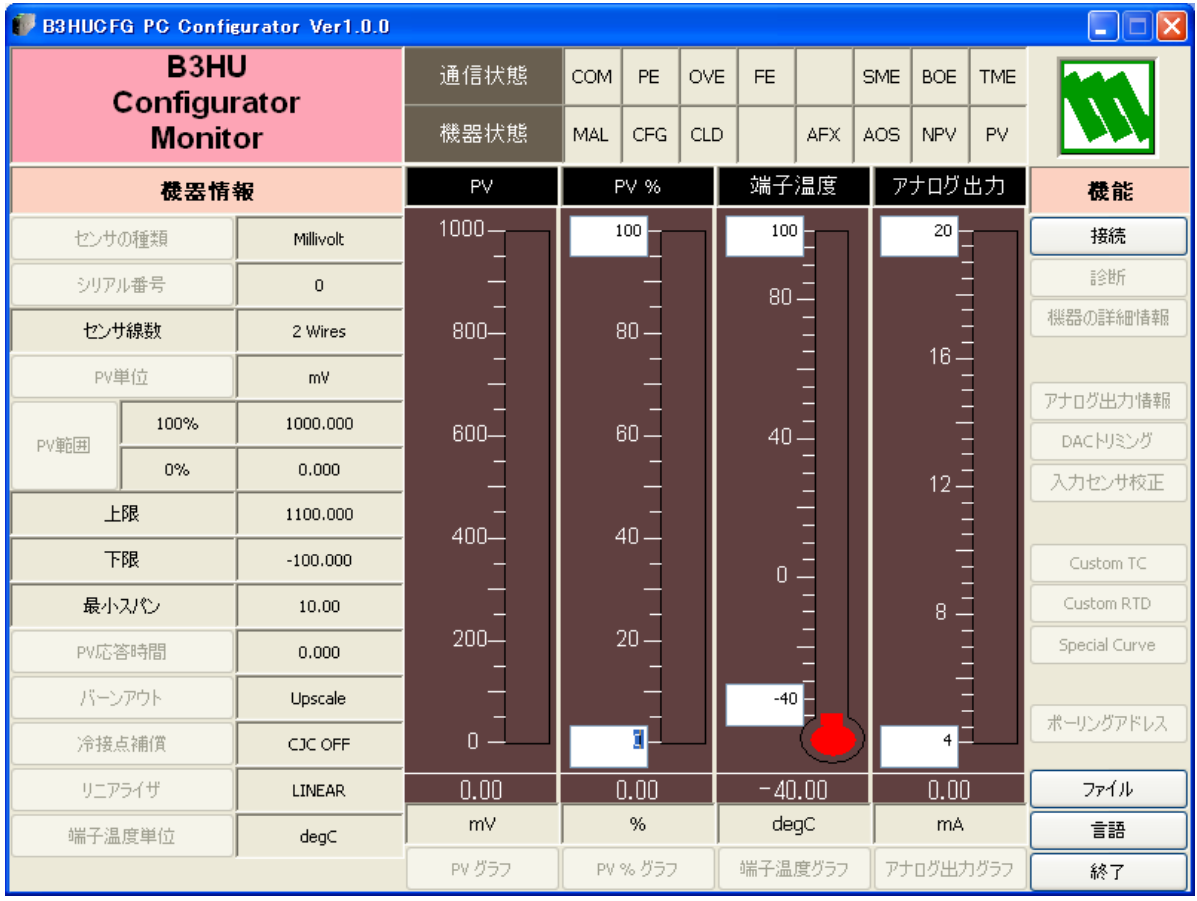

## **2.1. B3HU** との接続

<span id="page-4-0"></span>[接続]ボタンをクリックすると、図 2 のような接続操作画面が表示されます。

#### 図 2 接続操作画面

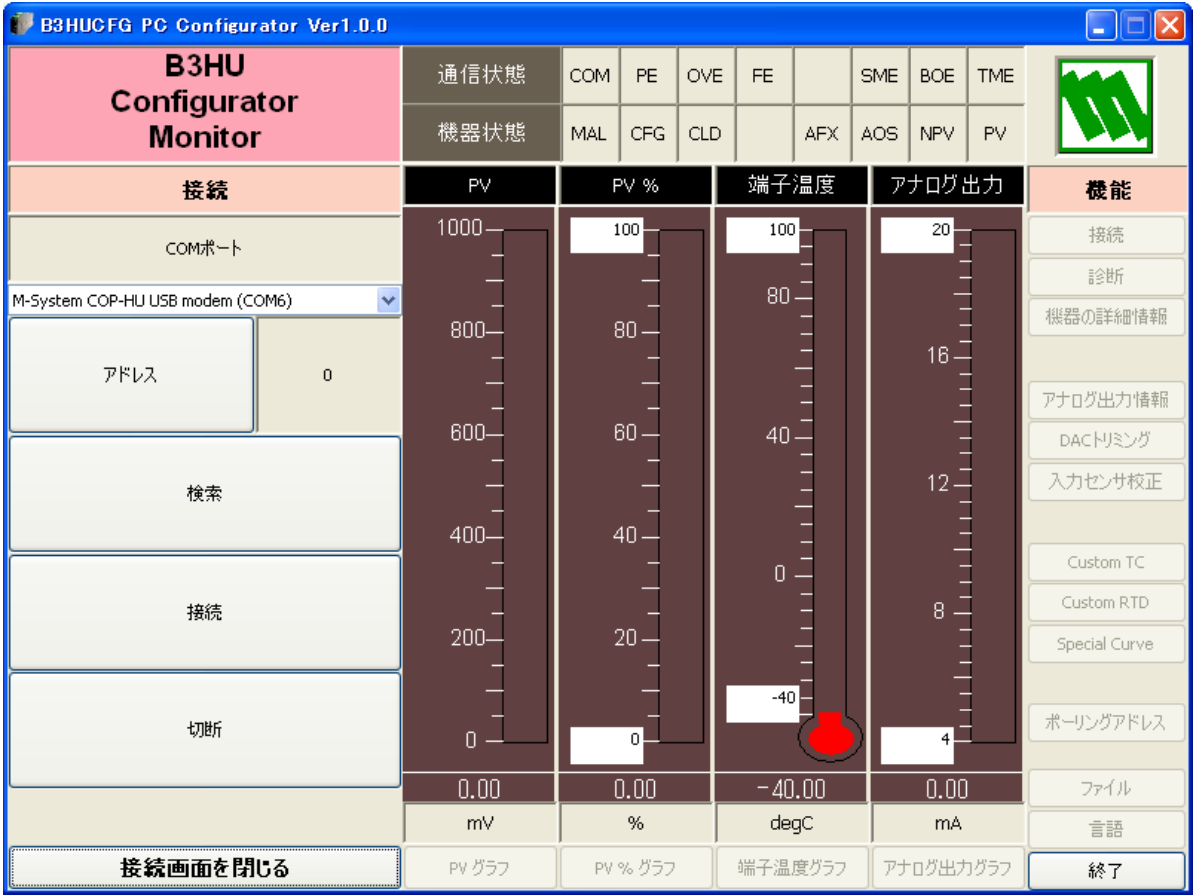

"COM ポート"で接続ポートを選択します。

[アドレス]ボタンをクリックすると、ポーリングアドレスを設定できます。

[検索]ボタンをクリックすると、アドレス0から15までの接続できる機器を検索します。 検索開始アドレスは、アドレスで設定したポーリングアドレスです。

[接続]ボタンをクリックすると、B3HU と通信を開始します。設定情報がアップロードされ、 図 3 のモニタリング画面に変わります。この画面を基に種々のコンフィギュレーション操作を 行うことができます。

[切断]ボタンをクリックすると、機器との通信を終了します。

[接続画面を閉じる]ボタンをクリックすると、接続操作画面を終了させることができます。

## **2.2.** モニタリング

<span id="page-5-0"></span>機器との接続が成功すると、図 3 のようなモニタリング画面になります。種々のコンフィギュ レーションが可能になります。

#### 図 3 モニタリング画面

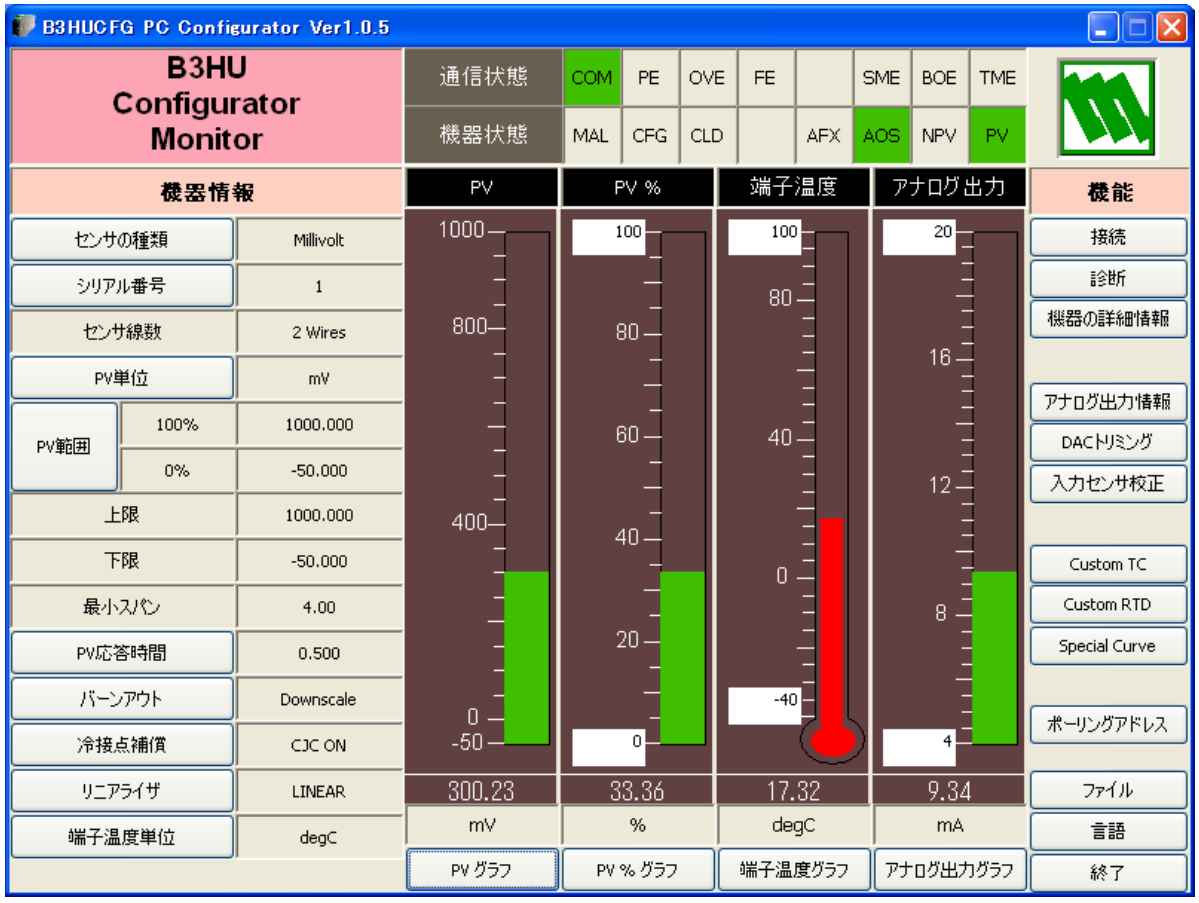

## <span id="page-5-1"></span>2.2.1. 通信状態表示

"通信状態"では、HART コマンドの Communication Status の内容をランプで表示します。 現在の通信状態を確認することができます。

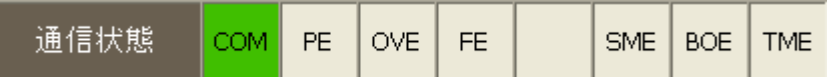

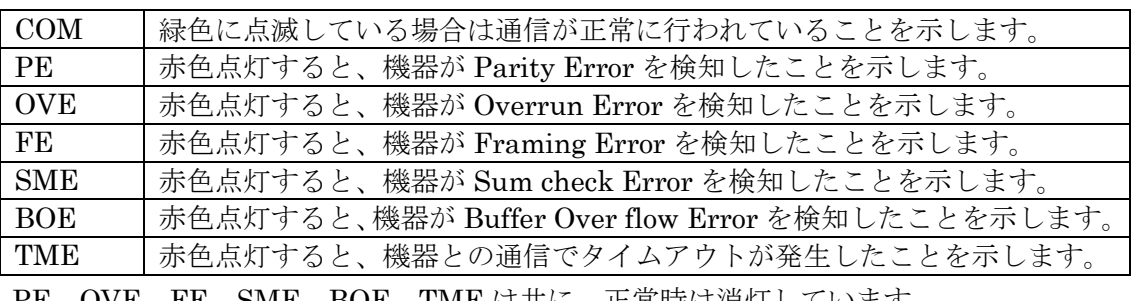

PE、OVE、FE、SME、BOE、TME は共に、正常時は消灯しています。

## <span id="page-6-0"></span>2.2.2. 機器の状態表示

I

"機器状態"では、HARTコマンドのDevice Status の内容をランプで表示します。

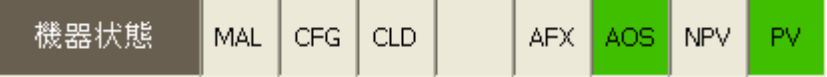

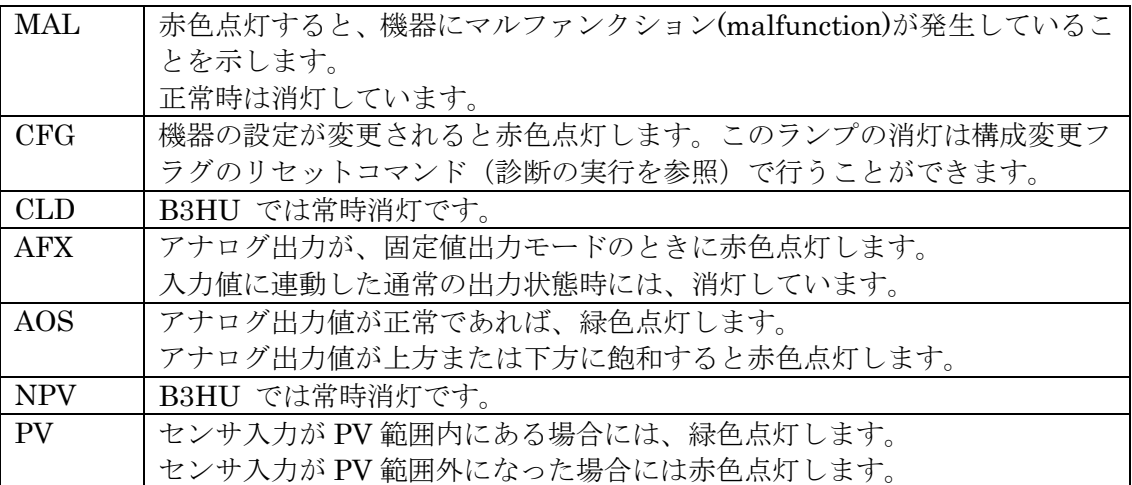

### <span id="page-7-0"></span>2.2.3. バーグラフ表示およびトレンドグラフ表示

PV値(工業単位表示)、PV%値(PV範囲の0%と100%の値を表示)、端子温度およびアナログ 出力値(電流値)をバーグラフ表示します。PV 値のグラフの目盛値は、PV範囲の0%と100% の値に固定されますが、その他は変更することもできます。バーグラフに対応する[グラフ] ボタンをクリックすると、それらの値をトレンドグラフ表示することができます。

たとえば、[PV グラフ]ボタンをクリックすると、図4のような画面になり、[開始]ボタンを クリックするとトレンドグラフ表示が開始されます。[停止]ボタンで停止します。[トレンド グラフを閉じる]ボタンでトレンドグラフ表示を終了します。

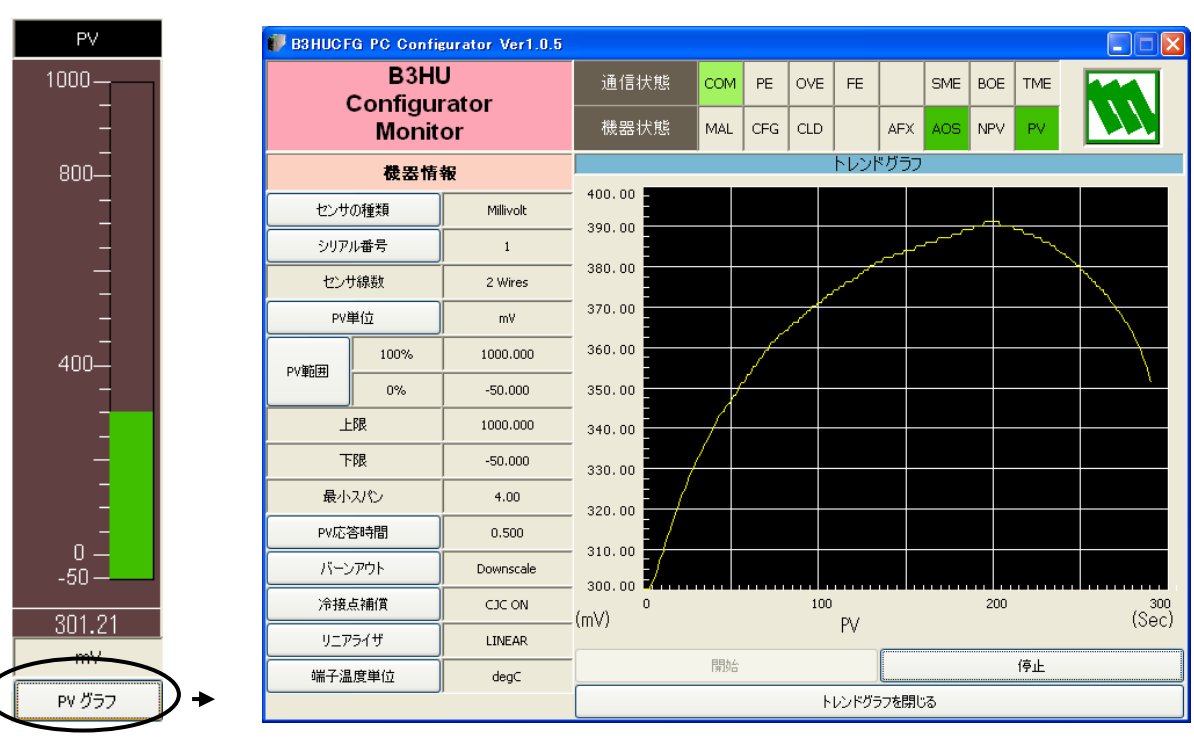

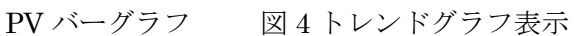

## **2.3.** 機器の基本情報の設定

<span id="page-8-0"></span>図 3 のモニタリング画面の左側に機器の基本情報が表示されます。

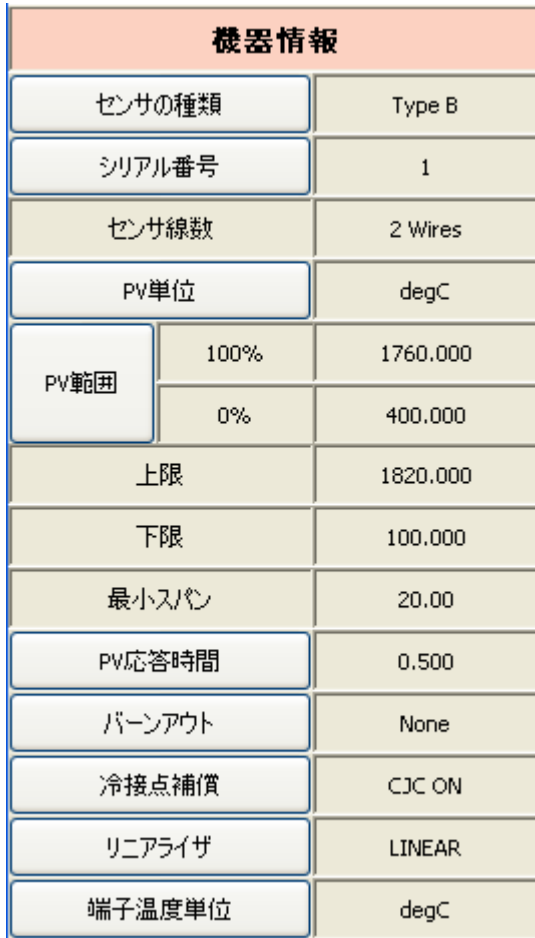

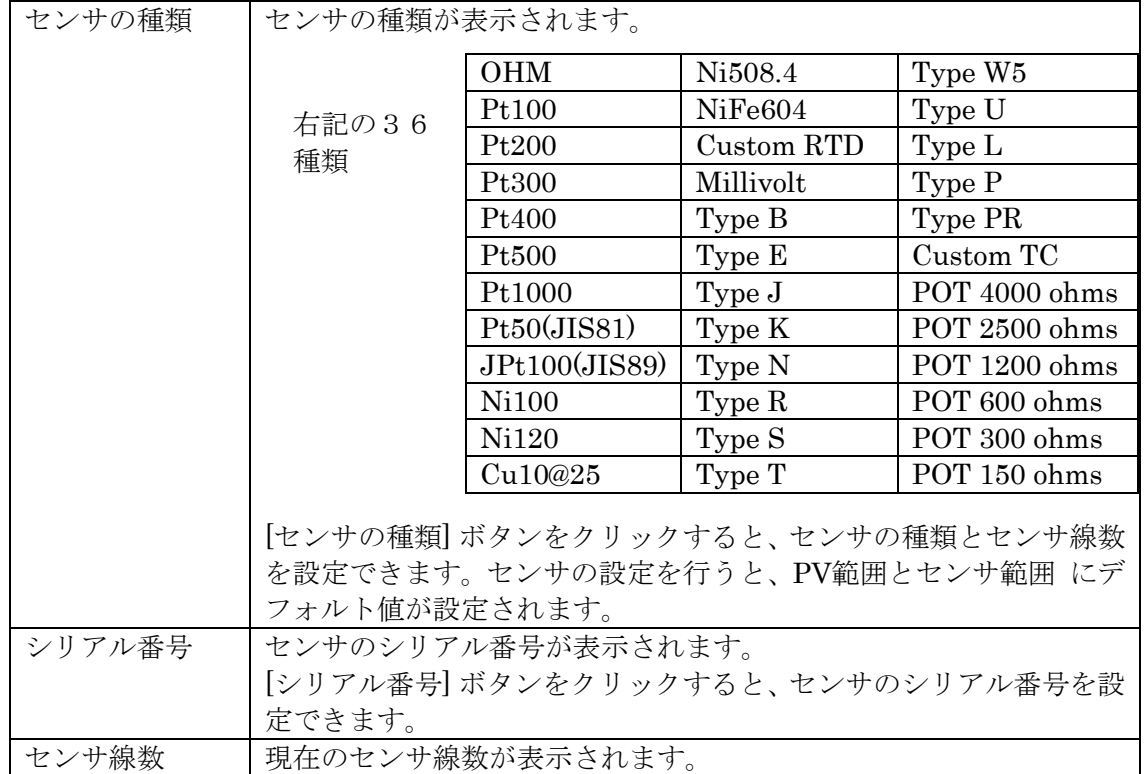

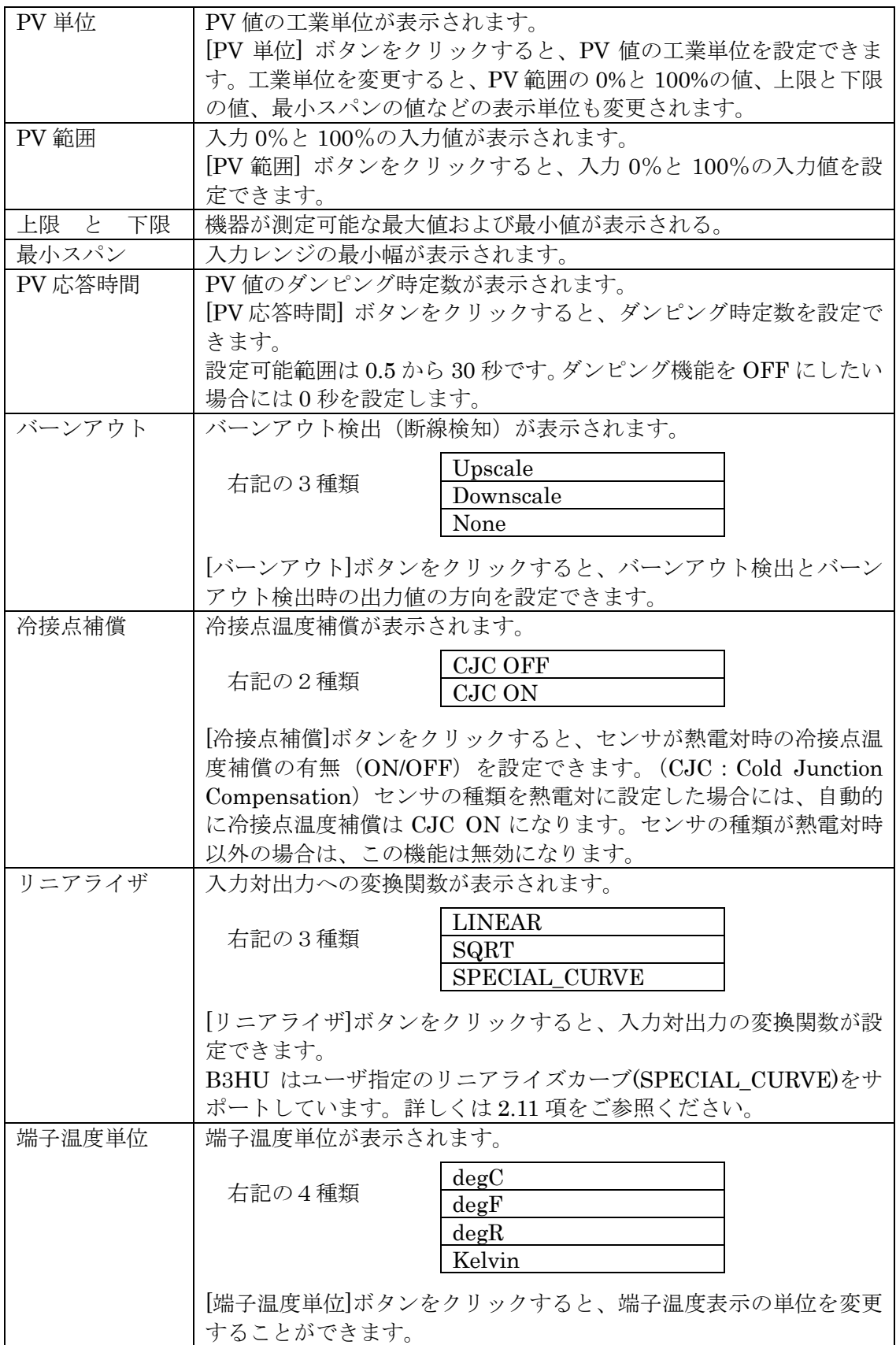

## **2.4.** 機器の詳細情報の設定

<span id="page-10-0"></span>[機器の詳細情報]ボタンをクリックすると、図 5 のような機器の詳細情報画面が表示されま す。

図 5 機器の詳細情報画面

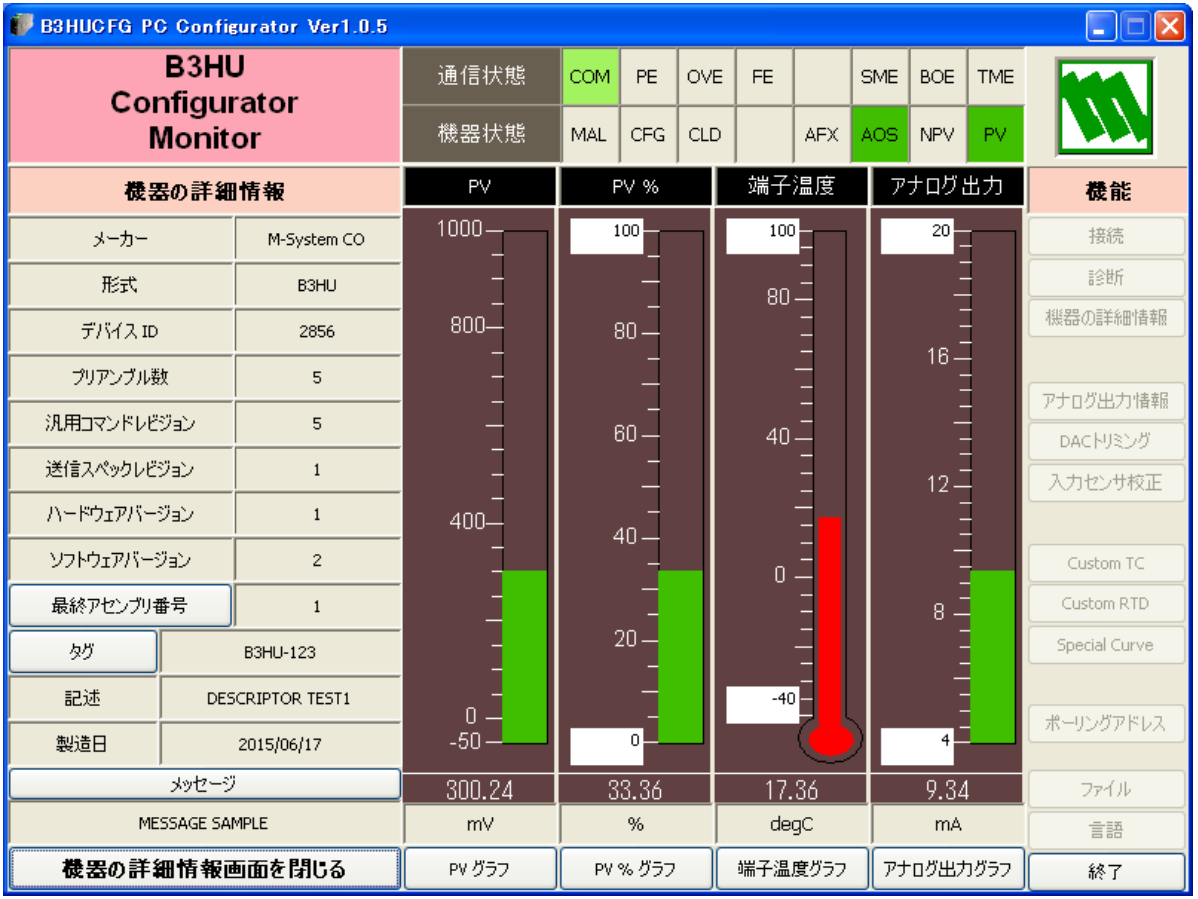

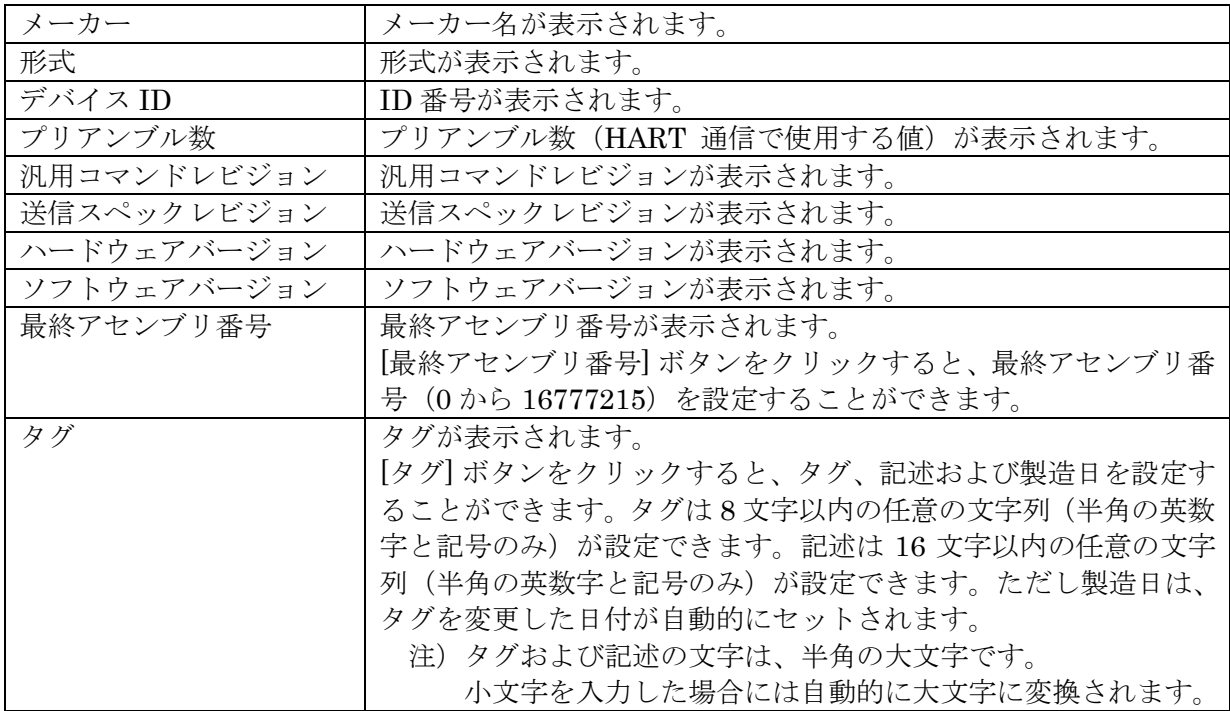

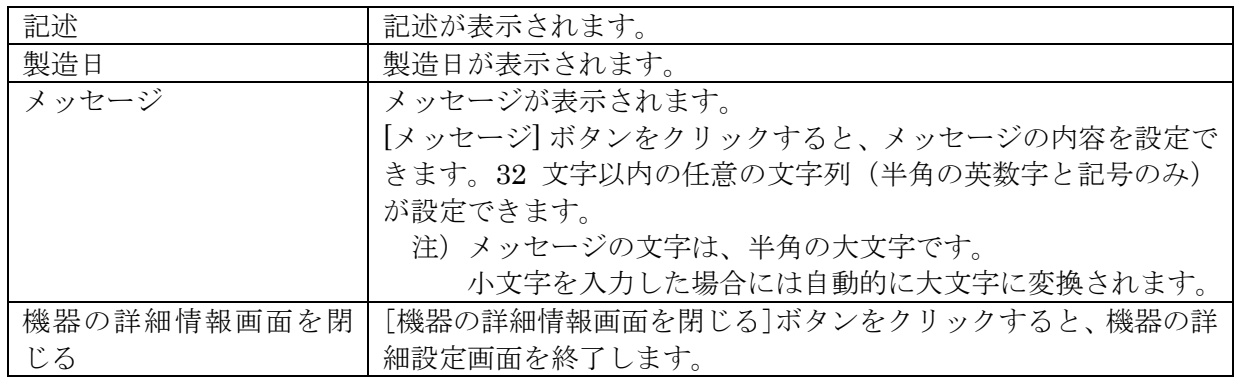

## **2.5.** 診断の実行

<span id="page-12-0"></span>[診断]ボタンをクリックすると、図 6 のような診断画面が表示されます。

図 6 診断画面

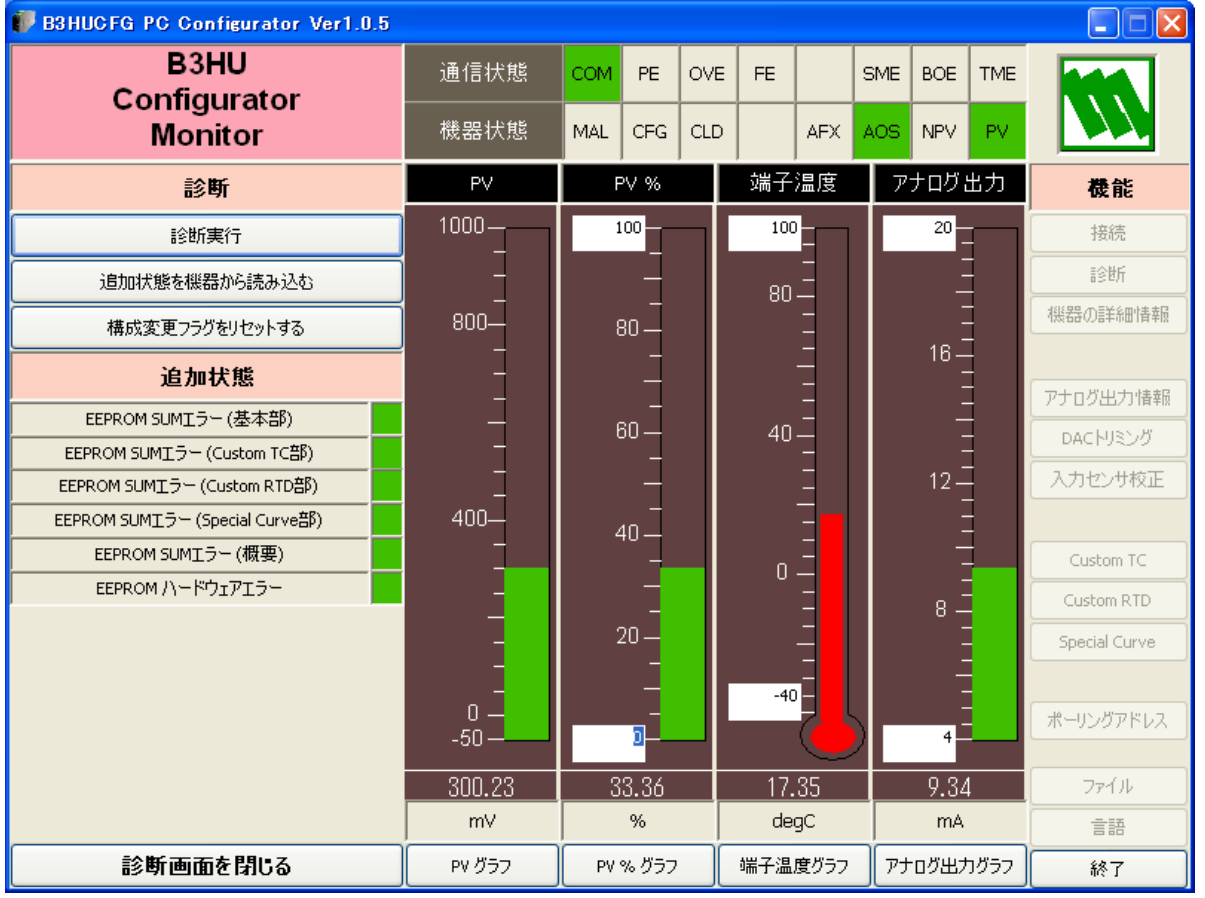

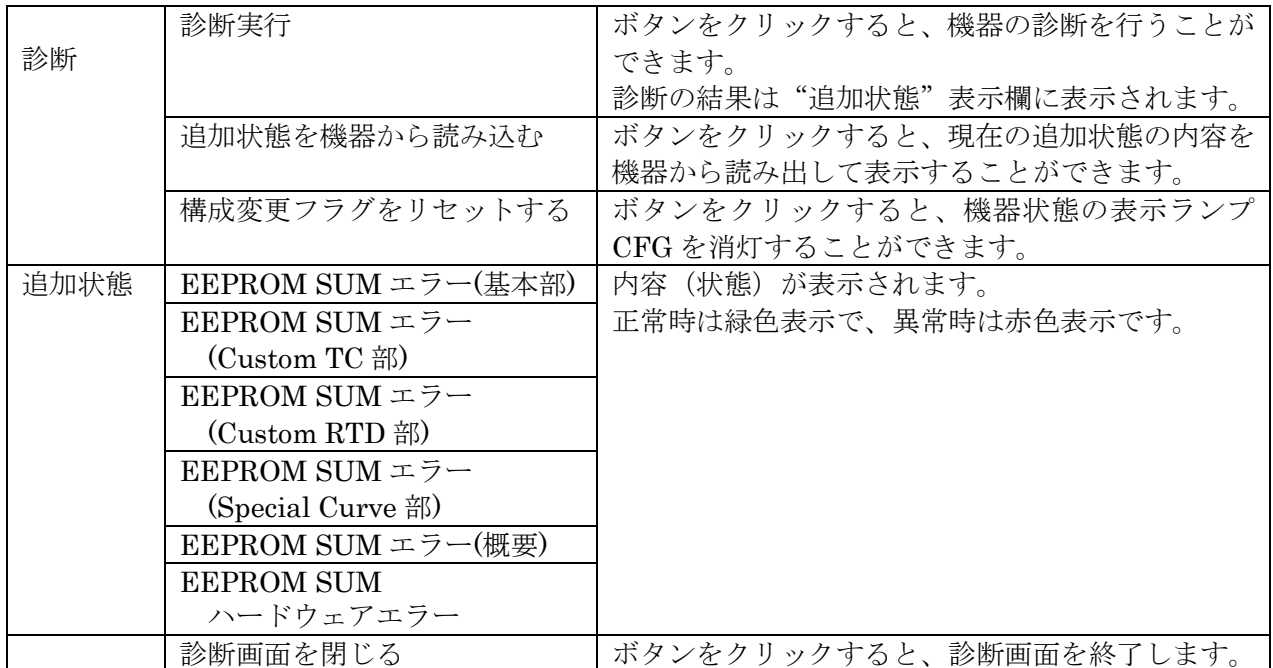

## **2.6.** 出力電流を固定出力にする

<span id="page-13-0"></span>[アナログ出力情報]ボタンをクリックすると、図 7 のようなアナログ出力情報画面が表示さ れます。出力のループテストを行うことができます。

図 7 アナログ出力情報画面

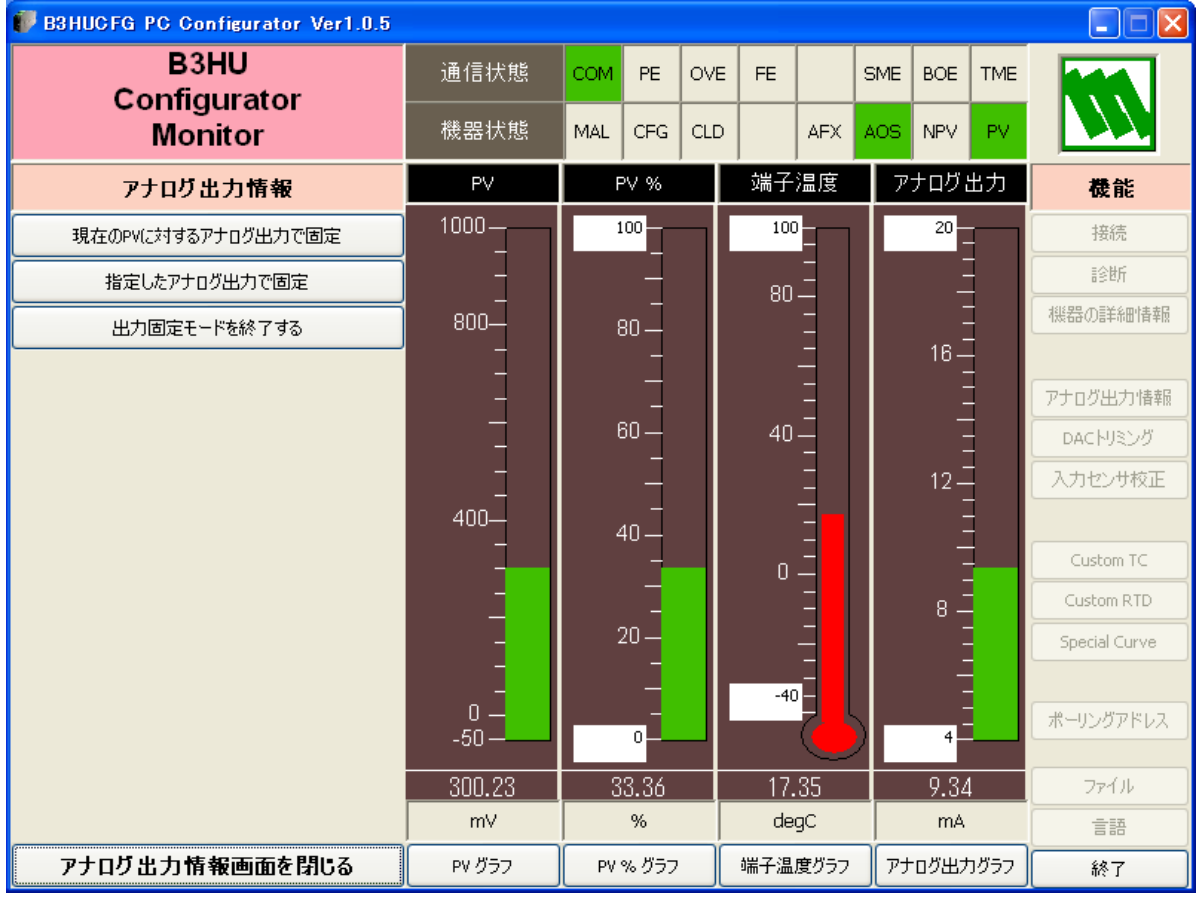

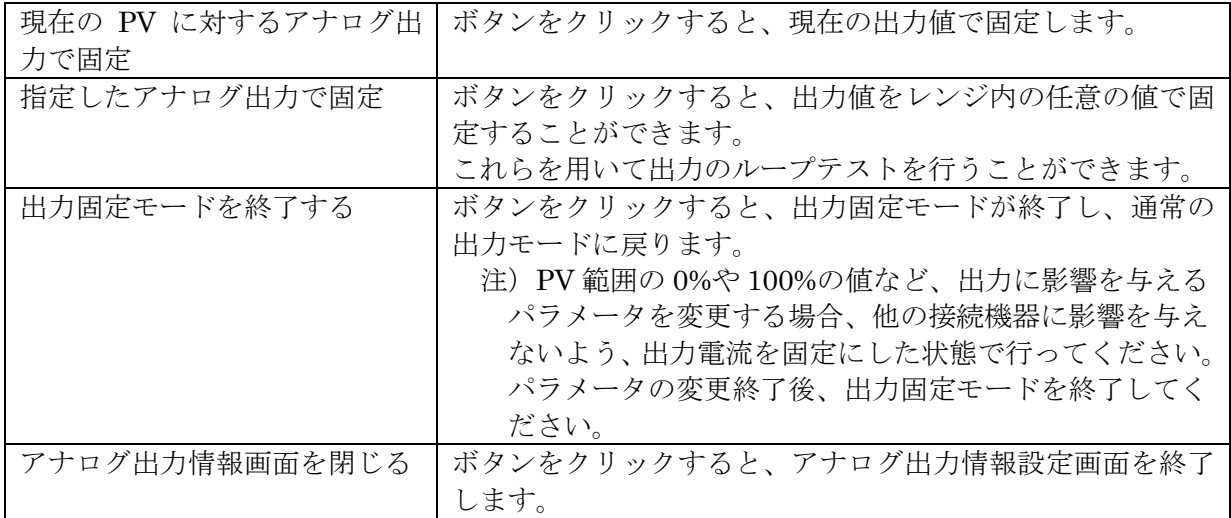

## **2.7.** 出力電流のトリミング

<span id="page-14-0"></span>[DAC トリミング]ボタンをクリックすると、図 8 のような DAC トリミング画面が表示され ます。出力のゼロ・スパン調整を行うことができます。

図 8 DAC トリミング画面

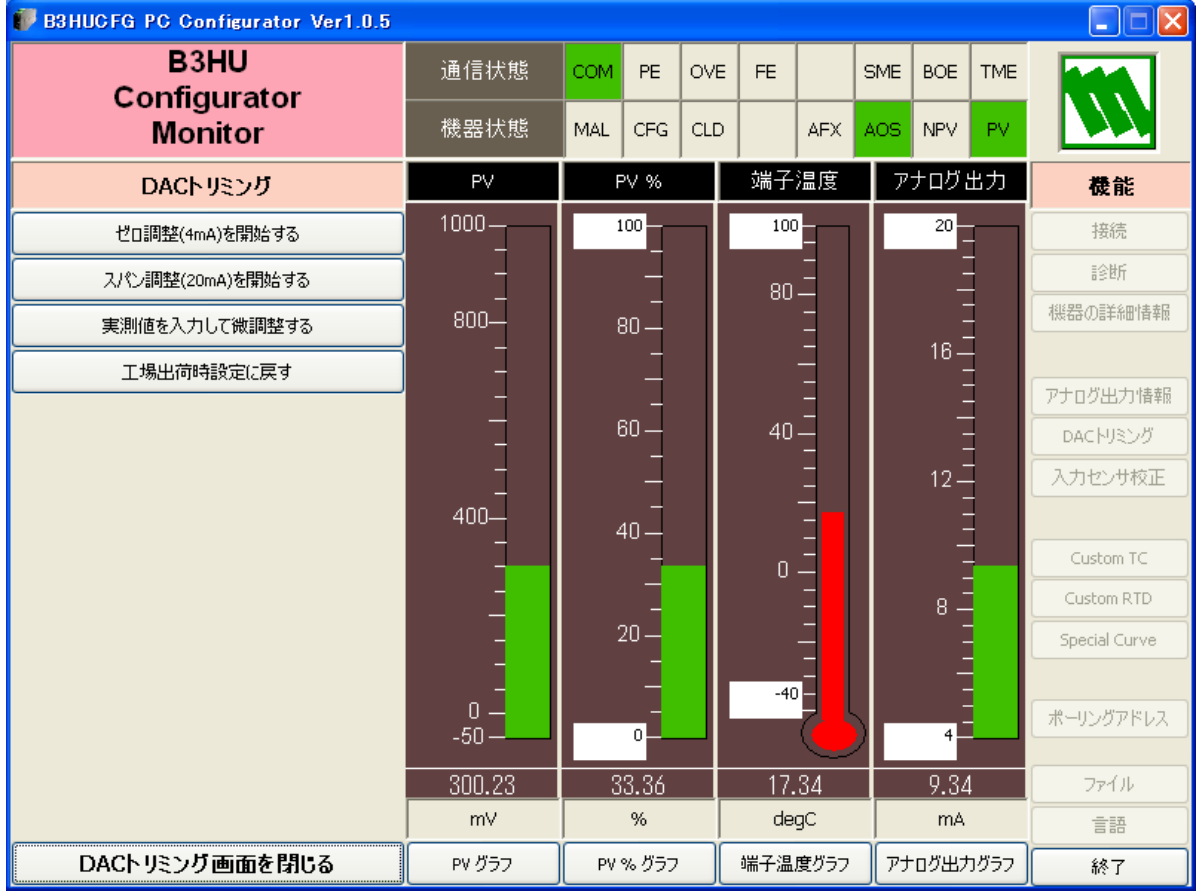

## <span id="page-14-1"></span>2.7.1. 4mA ポイントの DAC トリミング

[ゼロ調整(4mA)を開始する]ボタンをクリックすると、出力を4mA に固定します。計測器等 で出力電流を測定します。[実測値を入力して微調整する]ボタンをクリックして、実測値を 設定します。ただし、設定可能な範囲は、3.8 mA から4.2 mA の範囲です。実測値が4mAにな るまで、[実測値を入力して微調整する]ボタンの操作を繰り返します。

#### <span id="page-14-2"></span>2.7.2. 20mA ポイントの DAC トリミング

「スパン調整(20mA)を開始する]ボタンをクリックすると、出力を20mA に固定します。計測 器等で出力電流を測定します。[実測値を入力して微調整する]ボタンをクリックして、実測 値を設定します。ただし、設定可能な範囲は、19.8 mA から20.2 mA の範囲です。実測値が20mA になるまで、[実測値を入力して微調整する]ボタン操作を繰り返します。

## <span id="page-14-3"></span>2.7.3. 工場出荷時設定に戻す方法

[工場出荷時設定に戻す] ボタンをクリックすると、ゼロ・スパン調整をすべて消去し、工場 出荷時の状態に戻すことができます。

[DAC トリミング画面を閉じる]ボタンをクリックすると、DAC トリミング画面を終了します。

#### **2.8.** 入力センサ校正

<span id="page-15-0"></span>B3HU では、入力センサの校正を行うことができます。ゼロ校正では、校正点での誤差をオフ セット値として校正します。スパン校正では、校正点での誤差をゼロ校正点との傾き(ゲイン) として校正します。ただしゲイン(Gain)の大きさは、0.1<=Gain<=10.0 の範囲でなければなり ません。校正点は、ゼロ校正、スパン校正とも PV 範囲の 0%と 100%の範囲内の任意の点で行 えます。校正は、ミリボルト入力、熱電対入力の場合には、測定電圧に対して行ない、測温抵 抗体入力、抵抗器入力の場合には、測定抵抗値に対して行ないます。したがって、測温抵抗体 を2線式で使用する場合の線路抵抗による誤差や3線式で使用する場合の線路抵抗のアンバラ ンスによる誤差を、ゼロ校正で補正することができます。ポテンショメータ入力の場合は、%値 です。

「入力センサ校正]ボタンをクリックすると、図 9 のような、入力センサ校正画面が表示され ます。

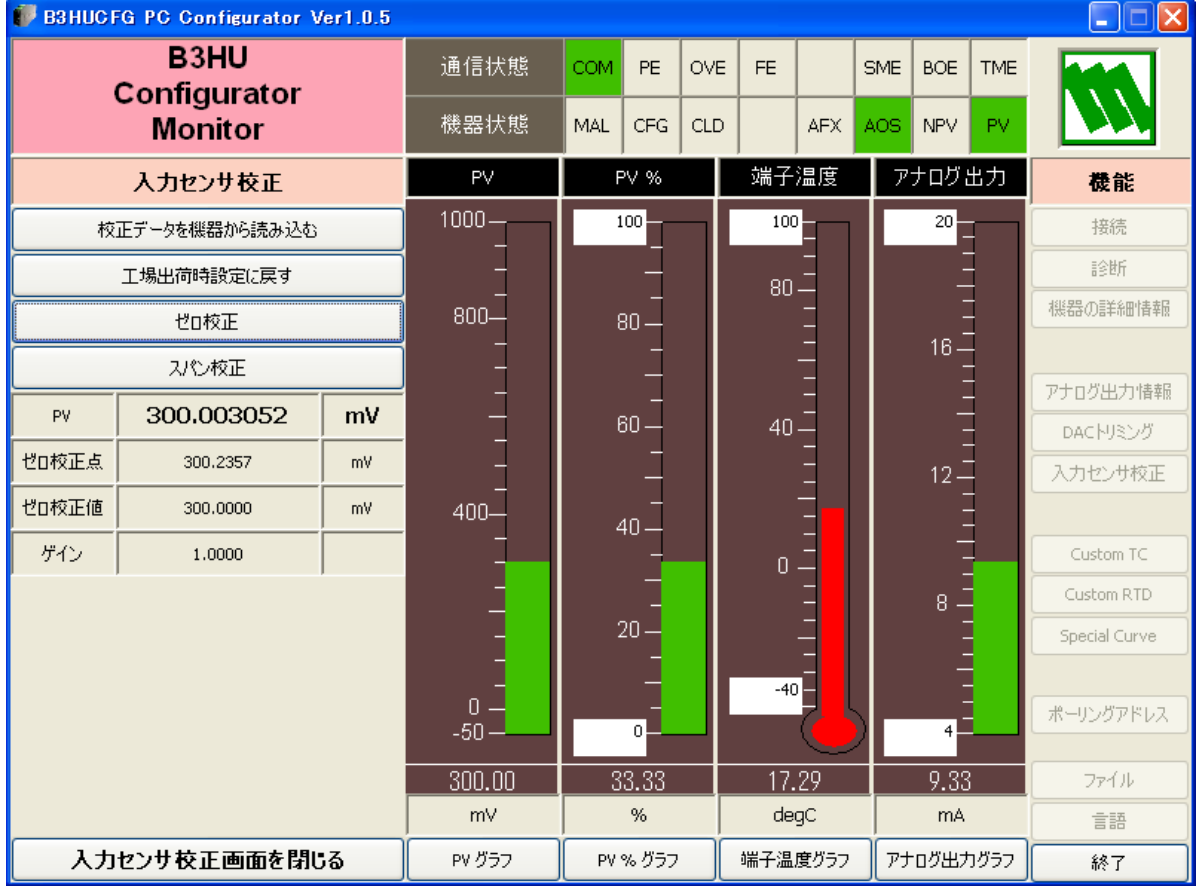

図 9 入力センサ校正画面

"PV"に現在の測定値が表示されます。この測定値を見ながら校正作業を行います。校正結果 が測定値に反映されまで、5~6秒必要です。

ゼロ点校正を行うためにセンサと通信した後、[ゼロ校正]ボタンをクリックして校正値(既知 の正確なセンサの値)を入力すると、校正結果が PV 値に反映されます。単位は入力した校正値

と同じです。ゼロ校正を設定した時点の、センサの校正前のデータが"ゼロ校正点"に、校正 後のデータが"ゼロ校正値"に表示されます。

スパン点校正を行うためにセンサと通信した後、「スパン校正]ボタンをクリックして校正値 (既知の正確なセンサの値)を入力すると、校正結果が PV 値に反映されます。スパン校正を設 定した時点での、ゼロ校正点とのゲイン(傾き)が"ゲイン"に表示されます。

[校正データを機器から読み込む]ボタンをクリックすると、B3HU から "ゼロ校正点"、"ゼ ロ校正値"および"ゲイン"を読み出します。

[工場出荷時設定に戻す]ボタンをクリックすると、センサ校正値を消去し、工場出荷時の状 態に戻します。

[入力センサ校正画面を閉じる]ボタンをクリックすると、入力センサ校正画面を終了します。

#### **2.9. Custom TC** の定義

<span id="page-17-0"></span>B3HUは、ユーザ指定の熱電対をサポートしています。ユーザ指定の熱電対を使用するためには、 熱電対の特性データをあらかじめB3HUに定義、登録しておく必要があります。ユーザ指定の熱 電対を使用するまでの手順を以下に示します。

- (1)下記に従って、Custom TCテーブルを作成します。
- (2) [Custom TC]ボタンをクリックして、Custom TCテーブル設定画面を開きます。
- (3)「テーブルをファイルから読み込む]ボタンをクリックして、あらかじめ定義したファ イルから特性データを読み出します。読み出した内容がサマリーとして"Custom TC の内容"に表示されます。
- (4) [Custom TCのグラフを表示する]ボタンをクリックすると、特性データをグラフで確 認することができます。
- (5)[テーブルを機器に書き込む]ボタンをクリックして、特性データをB3HU に書き込み ます。
- (6)書き出しが正常に終了すると、"Custom TCの内容"内の"状態"が"Configured"にな り、登録が完了したことを示します。この状態になると、センサの種類でCustom TC を設定することが可能になります。すでにセンサの種類がCustom TCになっている状 態では、特性データの書き出しはできません。
- (7)[テーブルを機器から読み込む]ボタンをクリックして、B3HU にすでに登録されてい る特性データを読み出すことができます。未登録の場合、"Custom TC の内容"内の "状態"が"Non configured"となります。
- (8) [Custom TC画面を閉じる]ボタンをクリックして、Custom TC画面を終了します。

#### 2.9.1. Custom TC テーブル定義フォーマット

Custom TC テーブルの特性データは、テキストファイルとして定義します。定義フォーマット は以下のようになります。Minimum TC Temperature で特性の最小温度 (単位は℃) を定義 します。Step で特性データの温度ステップ(1℃から 50℃の範囲)を定義します。特性データ は"{"から"}"の内に記述します。データの範囲は-100 以上 1000 以下で、単位は mV です。 最大ポイント数は 1000 点です。

注) Custom TC テーブルで 1000 点を超えるデータの場合:超えたデータ部分は使用され ません。必ず 1000 点以下で設定してください。

/\*\*\*\*\*\*\*\*\*\*\*\*\*\*\*\*\*\*\*\*\*\*\*\*\*\*\*\*\*\*\*\*\*\*\*\*\*\*\*\*\*\*\*\*\*\*\*\*\*\*\*\*\*\*\*\*\*

/\* Custom TC Table Definition

 $/*$  Ti = f(Xi) ( 0 <= i < Size )

/\* Temperature Step (1 to 50 degC)

 $\gamma^*$  -100 <= X(i) <= 1000 mV

 $\chi(i) < \chi(i+1)$ 

 $2 \le$  Size  $\le$  1000

/\*\*\*\*\*\*\*\*\*\*\*\*\*\*\*\*\*\*\*\*\*\*\*\*\*\*\*\*\*\*\*\*\*\*\*\*\*\*\*\*\*\*\*\*\*\*\*\*\*\*\*\*\*\*\*\*\*

Minimum TC Temperature = 0 ← テーブルの最小温度 T0 (単位℃)

![](_page_18_Picture_161.jpeg)

2.9.2. Custom TC テーブル設定画面

[Custom TC]ボタンをクリックすると、図10のようなCustom TC画面が表示

されます。

図 10 Custom TC 画面

![](_page_18_Picture_162.jpeg)

![](_page_18_Picture_163.jpeg)

![](_page_19_Picture_229.jpeg)

#### 図 11 Custom TC テーブルのグラフ表示

![](_page_19_Figure_3.jpeg)

#### **2.10. Custom RTD** の定義

<span id="page-20-0"></span>B3HUは、ユーザ指定の測温抵抗体をサポートしています。ユーザ指定の測温抵抗体を使用する ためには、測温抵抗体の特性データをあらかじめB3HUに定義、登録しておく必要があります。 ユーザ指定の測温抵抗体を使用するまでの手順を以下に示します。

- (1)下記に従って、Custom RTDテーブルを作成します。
- (2) [Custom RTD]ボタンをクリックして、Custom RTDテーブル設定画面を開きます。
- (3)「テーブルをファイルから読み込む]ボタンをクリックして、PC上に定義したファイル から特性データを読み出します。読み出した内容がサマリーとして"Custom RTDの 内容"に表示されます。
- (4)[Custom RTDのグラフを表示する]ボタンをクリックすると、特性データをグラフで 確認することができます。
- (5)[テーブルを機器に書き込む]ボタンをクリックして、特性データをB3HU に書き込み ます。
- (6)書き出しが正常に終了すると、"Custom RTDの内容"内の"状態"が"Configured"に なり、登録が完了したことを示します。この状態になると、Custom RTDを設定する ことが可能になります。すでにセンサの種類がCustom RTDになっている状態では、 特性データの書き出しはできません。
- (7)[テーブルを機器から読み込む]ボタンをクリックして、B3HU にすでに登録されてい る特性データを読み出すことができます。未登録の場合、"Custom RTD の内容"内の "状態"が"Non configured"となります。
- (8)[Custom RTD画面を閉じる]ボタンをクリックして、Custom RTDテーブル設定画面 を終了します。
- 2.10.1. Custom RTD テーブル定義フォーマット

Custom RTD テーブルの特性データは、テキストファイルとして定義します。定義フォーマッ トは以下のようになります。Minimum RTD Temperature で特性の最小温度(単位は℃)を定 義します。Step で特性データの温度ステップ(1℃から 50℃の範囲)を定義します。特性デー タは"{"から"}"の内に記述します。データの範囲は 0 以上 4000 以下で、単位は Ohm です。 す。最大ポイント数は 500 点です。

注) Custom RTD テーブルで 500 点を超えるデータの場合:超えたデータ部分は使用され ません。必ず 500 点以下で設定してください。

/\*\*\*\*\*\*\*\*\*\*\*\*\*\*\*\*\*\*\*\*\*\*\*\*\*\*\*\*\*\*\*\*\*\*\*\*\*\*\*\*\*\*\*\*\*\*\*\*\*\*\*\*\*\*\*\*\*

/\* Custom RTD Table Definition

 $/*$  Ti = f(Xi) ( 0 <= i < Size )

/\* Temperature Step (1 to 50 degC)

 $\gamma^*$  0 < X(i) < = 4000 Ohm

 $\chi(i) < \chi(i+1)$ 

 $2 \le$  Size  $\le$  500

/\*\*\*\*\*\*\*\*\*\*\*\*\*\*\*\*\*\*\*\*\*\*\*\*\*\*\*\*\*\*\*\*\*\*\*\*\*\*\*\*\*\*\*\*\*\*\*\*\*\*\*\*\*\*\*\*\*

Minimum RTD Temperature = 0 ← テーブルの最小温度 T0 (単位℃)

B3HUCFG 取扱説明書  $Step = 10$   $\leftarrow$  データの温度ステップ (単位℃) { 100.000000 ← T0 に対する抵抗値 (単位 Ohm) : 200.000000 ← テーブルの最大温度 Tmax に対する抵抗値(単位 Ohm) }

2.10.2. ユーザ RTD テーブル設定画面

[Custom RTD]ボタンを押すと、図12のようなCustom RTD画面が表示

されます。

図 12 Custom RTD 画面

![](_page_21_Picture_165.jpeg)

![](_page_21_Picture_166.jpeg)

![](_page_22_Picture_227.jpeg)

## 図 13 Custom RTD テーブルのグラフ表示

![](_page_22_Figure_3.jpeg)

#### **2.11. Special Curve** の定義

<span id="page-23-0"></span>B3HUは、リニアライザとしてユーザ指定のリニアライズカーブ(SPECIAL CURVE)をサポ ートしています。SPECIAL CURVEを使用するためには、リニアライズの特性データをあらか じめB3HUに定義、登録しておく必要があります。ユーザ指定のSPECIAL CURVEを使用する までの手順を以下に示します。

- (1)下記に従って、Special Curveを作成します。
- (2) [Special Curve] ボタンをクリックして、Special Curveテーブル設定画面を開きます。
- (3)「テーブルをファイルから読み込む]ボタンをクリックして、PC上に定義したファイル から特性データを読み出します。読み出した内容がサマリーとして"Special Curveの 内容"に表示されます。
- (4) [Special Curveのグラフを表示する]ボタンをクリックすると、特性データをグラフで 確認することができます。
- (5)[テーブルを機器に書き込む]ボタンをクリックして、特性データをB3HU に書き込み ます。
- (6)書き出しが正常に終了すると、"Special Curveの内容"内の"状態"が"Configured" になり、登録が完了したことを示します。この状態になると、リニアライザの選択設 定でSPECIAL\_CURVEを選択することが可能になります。すでにリニアライザが SPECIAL CURVEになっている状態では、特性データの書き出しはできません。
- (7) 「テーブルを機器から読み込む]ボタンをクリックして、B3HU にすでに登録されてい る特性データを読み出すことができます。未登録の場合、"Special Curve の内容"内 の"状態"が"Non configured"となります。
- (8)[Special Curve画面を閉じる]ボタンをクリックして、Special Curve画面を終了します。

2.11.1. Special Curve テーブル定義フォーマット

Special Curve テーブルの特性データは、テキストファイルとして定義します。定義フォーマッ トは以下のようになります。特性データは"{"から"}"の内に記述します。データは、X(入 力)、Y(出力)の組み合わせで定義し、範囲は-15 以上 115 以下で、単位は%値です。設定可 能最大ポイント数は 128 点です。

注) Special Curve テーブルで 128 点を超えるデータの場合:超えたデータ部分は使用され ません。必ず 128 点以下で設定してください。

/\*\*\*\*\*\*\*\*\*\*\*\*\*\*\*\*\*\*\*\*\*\*\*\*\*\*\*\*\*\*\*\*\*\*\*\*\*\*\*\*\*\*\*\*\*\*\*\*\*\*\*\*\*\*\*\*\*

/\* Linearization Table( Special Curve ) Definition

/\*  $\qquad Yi = f(Xi)$   $(0 \le i \le Size)$ 

 $\frac{\text{A}}{\text{A}}$  -15 <= X(i), Y(i) <= 115 %

 $\chi(i) < \chi(i+1)$ 

 $\frac{\text{?}}{\text{?}}$   $\frac{\text{?}}{\text{?}}$   $\frac{\text{?}}{\text{?}}$   $\frac{\text{?}}{\text{?}}$   $\frac{\text{?}}{\text{?}}$   $\frac{\text{?}}{\text{?}}$ 

/\*\*\*\*\*\*\*\*\*\*\*\*\*\*\*\*\*\*\*\*\*\*\*\*\*\*\*\*\*\*\*\*\*\*\*\*\*\*\*\*\*\*\*\*\*\*\*\*\*\*\*\*\*\*\*\*\*

{

0.000000, 0.0000000 ← 最小X値に対するYの値

```
:
100.000000, 100.000000 ← 最大X値に対するYの値
```
}

## 2.11.2. Special Curve テーブル設定画面

[Special Curve]ボタンを押すと、図14のようなSpecial Curveテーブル設定画面が表示 されます。

## 図 14 Special Curve テーブル設定画面

![](_page_24_Picture_143.jpeg)

![](_page_24_Picture_144.jpeg)

![](_page_25_Picture_201.jpeg)

## 図 15 Special Curve テーブルのグラフ表示

![](_page_25_Figure_3.jpeg)

#### **2.12.** ファイル操作

<span id="page-26-0"></span>ファイル操作では、B3HU の設定情報をファイルに保存したり、ファイルから読み出し、一括 で機器に設定することなどができます。[ファイル]ボタンをクリックすると図 16 のようなフ ァイル操作画面が表示されます。この画面を起動すると、B3HU との通信は切断状態になりま す。

ファイル操作画面は、大きく分けて二つの領域("ファイル設定"、"機器設定")から構成され ています。"ファイル設定"領域は、ファイルとのやりとり(ファイルを開く/ファイルに保存) 情報が表示されます。"機器設定" 領域は、機器とのやりとり(アップロード/ダウンロード) 情報が表示されます。

B3HU のファイル操作画面は、2ページ構成になっています。[ページ]ボタンをクリックする と、他のページ画面に移動します。図 17 に2ページ目を示します。

[閉じる]ボタンをクリックすると、ファイル操作画面を終了します。機器との接続は終了し ていますので、動作をモニタリングするためには、[接続]ボタンで B3HU と接続する必要があ ります。

- 注1:PV 100% や PV 0% 等の設定(変更ボタンの操作)では、設定値の妥当性はチェックさ れませんので、B3HUの仕様書に従って設定してください。
- 注2:ユーザ指定のSpecial Curve、Custom TC および Custom RTD テーブルはファイル操 作の対象外です。

## 図 16 ファイル操作画面 (1ページ目)

![](_page_27_Picture_42.jpeg)

## 図 17 ファイル操作画面 (2ページ目)

![](_page_27_Picture_43.jpeg)

#### <span id="page-28-0"></span>2.12.1. 設定データの設定変更

[変更]ボタンで、各領域の設定データを変更することができます。設定データを変更すると 当該データの背景色が"黄色"に変わります。[変更]ボタンが複数項目にまたがっている場合、 これらのデータは一括して変更することを示しています。また、"センサの種類"などを変更し た場合、PV 単位や PV 100%と PV 0%が自動的に変更されます。

「>]や「<]で各項目の設定データを領域間でコピーすることができます。コピーで設定デ ータが変わった場合、当該データの背景色が"黄色"に変わります。(図18)

[すべてコピー <<]ボタンをクリックすると、"機器設定"領域の設定データを"ファイル設 定"領域へ一括コピーできます。変化のあった設定データの背景色は"黄色"に変わります。 [>> すべてコピー]ボタンをクリックすると、"ファイル設定"領域の設定データを"機器設 定"領域へ一括コピーできます。変化のあった設定データの背景色は"黄色"に変わります。

B3HUCFG PC Configurator Ver1.0.0 ه ا د ページ ファイルに保存 アップロード ダウンロード ファイルを開く 閉じる コンペア  $\overline{1}$ コンペア すべてコピー << >>すべてコピー パラメータ ファイル設定 機器設定 変更 **B3HU-000** 変更 友グ  $\,<\,$  $\,>\,$ **B3HU-123** 変更 変更 記述 DESCRIPTOR TEST  $\,<$  $\,>\,$ DESCRIPTOR TEST 変更 変更 2013/03/28 製造日  $\lt$  $\geq$ 2013/03/28 MESSAGET TEST MESSAGE SAMPLE 変更 メッセージ  $\,<$  $\geq$ 変更 デバイスID 変更 2856 2856 変更  $\,<$  $\rightarrow$ センサの種類 Pt100 Millivolt 変更 変更  $\,<$  $\geq$ 4 Wires センサ線数 2 Wires PV単位 変更 degC mV 変更 PV 100% 850,000 degC  $\,<$  $\geq$ 1000.000 mV 変更 変更 PV 0%  $-200,000$  $-50,000$ degC mV  $0.000$ Sec  $0.500$ Sec PV応答時間 麥更 変更  $\,<$  $\rightarrow$ リニアライザ 変更 LINEAR 変更 LINEAR  $\,<$  $\geq$ バーンアウト 変更 Downscale  $\,<$  $\geq$ None 変更

#### 図 18 データ変更時の画面

#### <span id="page-29-0"></span>2.12.2. 機器との操作

[アップロード]ボタンをクリックすると、機器との通信を行い、設定情報を読み出し、"機器 設定"領域に表示します。(図 19) データ項目の背景色は初期化されます。"機器設定"領域の [ダウンロード] ボタンをクリックすると、機器との接続を行い、"機器設定"領域の設定情 報をダウンロードします。ダウンロード中に異常が発生した場合には、ダウンロードを中断し、 当該データの背景色が"赤色"に変わります。ダウンロードが正常に終了すると、設定情報を 自動的にアップロードし、データの背景色は初期色になります。

![](_page_29_Picture_63.jpeg)

#### 図 19 アップロード後の画面

## <span id="page-30-0"></span>2.12.3. ファイルとの操作

[ファイルを開く]ボタンをクリックすると、指定ファイルから設定情報を読み出し、"ファイ ル設定"領域に表示します。(図 20)データ項目の背景色は初期化されます。

[ファイルに保存]ボタンをクリックすると、"ファイル設定"領域の設定情報を指定ファイル に書き出します。

![](_page_30_Picture_56.jpeg)

#### 図 20 ファイル読み出し後の画面

#### <span id="page-31-0"></span>2.12.4. 設定データの比較

"ファイル設定"領域と"機器設定"領域の設定情報を比較することができます。

"機器設定"領域の[コンペア]ボタンをクリックすると、"ファイル設定"領域の設定データ との比較を行い、異なるデータは背景色が"赤色"で表されます。(図 21)

"ファイル設定"領域の[コンペア]ボタンをクリックすると、"機器設定"領域の設定データ との比較を行い、異なる設定データは背景色が"赤色"で表されます。

![](_page_31_Picture_60.jpeg)

#### 図 21 設定データ比較後の画面

## <span id="page-32-0"></span>2.12.5. ファイル機能を使った操作例

ファイル機能を使って機器の設定を変更する場合の操作手順を以下に示します。 (1)[ファイルを開く]で、指定ファイルから設定情報を読み出します。

|         | ページ          | ファイルを閉く |                        | ファイルに保存   |            | アップロード        |  | ダウンロード |    |  |
|---------|--------------|---------|------------------------|-----------|------------|---------------|--|--------|----|--|
| 閉じる     |              |         |                        |           |            |               |  |        |    |  |
|         | $\mathbf{1}$ | エバア     |                        | すべてコピー << |            | >> すべてコピー     |  | エンペア   |    |  |
| パラメータ   |              | ファイル設定  |                        |           | 機器設定       |               |  |        |    |  |
| タグ      |              | 変更      | B3HU-123               |           | $\,<$      | $\,$          |  |        | 変更 |  |
| 記述      |              | 変更      | <b>DESCRIPTOR TEST</b> |           | $\,<$      | $\geq$        |  |        | 変更 |  |
| 製造日     |              | 変更      | 2013/03/28             |           | $\epsilon$ | $\, >$        |  |        | 変更 |  |
| メッセージ   |              | 変更      | MESSAGET TEST          |           | $\,<$      | $\geq$        |  |        | 変更 |  |
| デバイスID  |              | 変更      | 2856                   |           | $\,<$      | $\geq$        |  |        | 変更 |  |
|         |              |         |                        |           |            |               |  |        |    |  |
| センサの種類  |              | 変更      | Pt100                  |           | k          | $\,>\,$       |  |        | 変更 |  |
| センサ線数   |              |         | 4 Wires                |           |            |               |  |        |    |  |
| PV単位    |              | 変更      | degC                   |           |            |               |  |        | 変更 |  |
| PV 100% |              | 変更      | 850,000                | degC      | $\,<$      | $\geq$        |  |        | 変更 |  |
| PV 0%   |              |         | $-200,000$             | degC      |            |               |  |        |    |  |
|         | PV応答時間       | 変更      | 0.000                  | Sec       | $\,<$      | $\,>\,$       |  | Sec    | 変更 |  |
| リニアライザ  |              | 変更      | LINEAR                 |           | $\,<$      | $\rightarrow$ |  |        | 変更 |  |
|         | バーンアウト       |         | Downscale              |           | $\dot{<}$  | $\geq$        |  |        | 変更 |  |
|         |              | 変更      |                        |           |            |               |  |        |    |  |

(2)[アップロード]で、接続している機器の設定情報を読み出します。

![](_page_32_Picture_54.jpeg)

(3)"ファイル設定"領域の[コンペア]で、ファイル設定データと機器設定データを比較し、 異なる設定データ(背景色が赤色)を確認します。

![](_page_32_Picture_55.jpeg)

(4)ファイル設定のデータで、機器設定にコピーしたい項目の[>]ボタンをクリックする と機器設定のデータが変更されます。変更したデータの背景色は"黄色"に変わります。

![](_page_33_Picture_53.jpeg)

(5)変更したいデータは、各項目の[変更]ボタンをクリックして変更します。変更したデ ータの背景色も"黄色"に変わります。

![](_page_33_Picture_54.jpeg)

(6)[ダウンロード]で、機器設定の情報を、接続している機器にダウンロードします。 正常に終了すると自動的にアップロードし、データの背景色は初期色になります。

![](_page_33_Picture_55.jpeg)

## **2.13.** 言語設定

<span id="page-34-0"></span>[言語]ボタンをクリックすると、図 22 のような言語画面が表示されます。言語設定では、B3HU の表示言語を切り替えることができます。

図 22 言語画面

![](_page_34_Picture_83.jpeg)

[表示言語]ボタンをクリックすると、切り替え可能な言語を選択することができます。選択 した言語はすぐに表示に反映されます。

英語 (English) 表示は各国言語版の Windows OS で表示できますが、日本語 (Japanese) を 表示するためには、日本語版 Windows OS に対応している必要があります。

[言語画面を閉じる]ボタンをクリックすると、言語画面を閉じます。